## Kansion luominen ja kansion pakkaaminen (Windows)

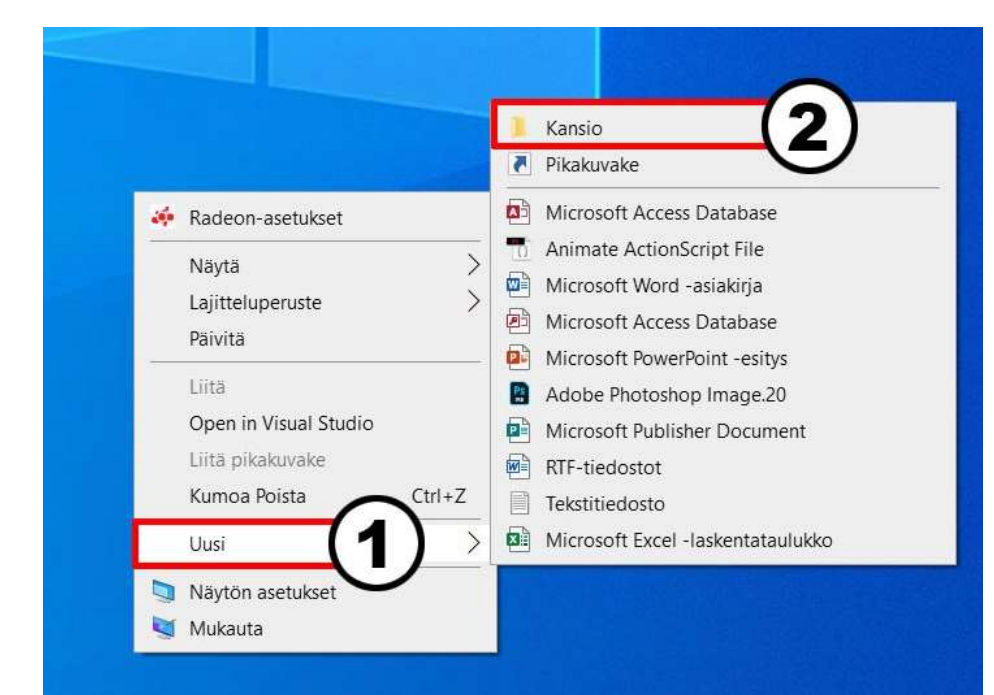

Klikkaa työpöydällä hiiren oikealla painikkeella.

Vie hiiri Uusi tekstin päälle ja sen jälkeen klikkaa Kansio linkkiä.

Tämä tekee uuden kansion työpöydälle. Voit kopioida / siirtää tähän uuteen kansioon kuvatut kuvat.

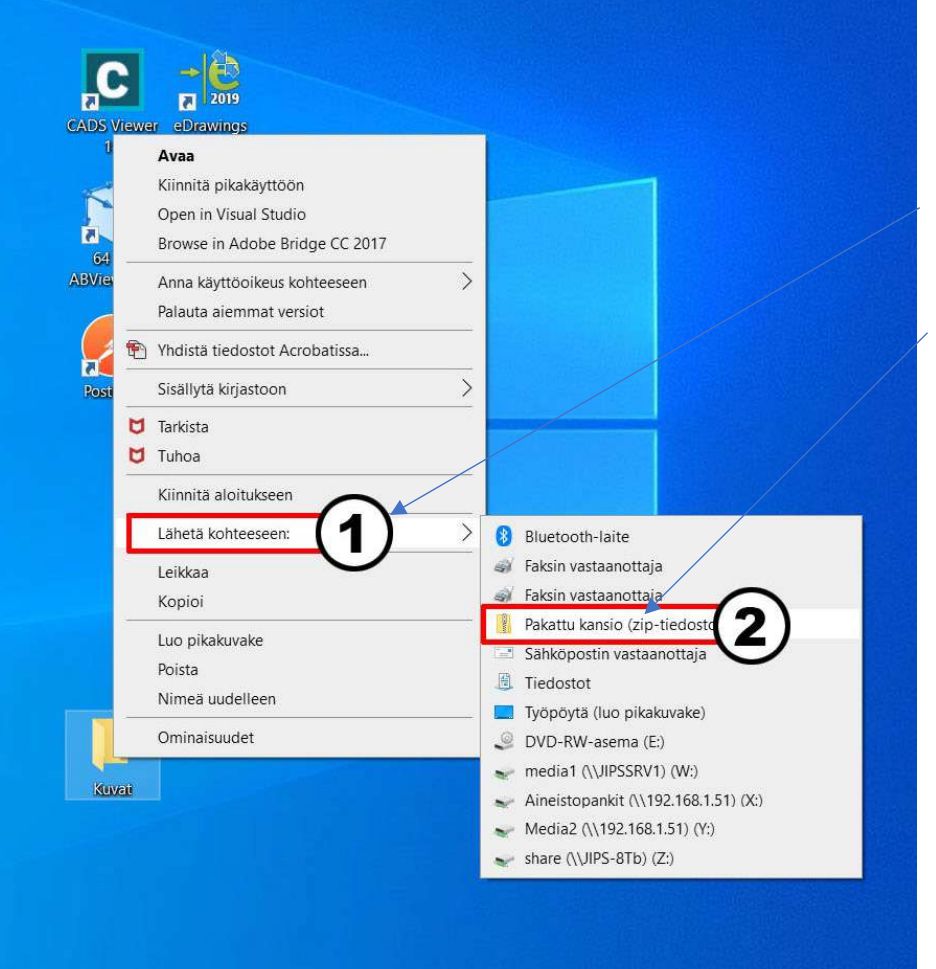

Klikkaa hiiren oikealla painikkeella kansion päällä. Vie hiiri Lähetä kohteeseen: linkin päälle. Avautuvasta valikosta valitse PakaƩu kansio.

## **WeTransfer**

## **Siirry osoitteeseen<https://jips.wetransfer.com/>**

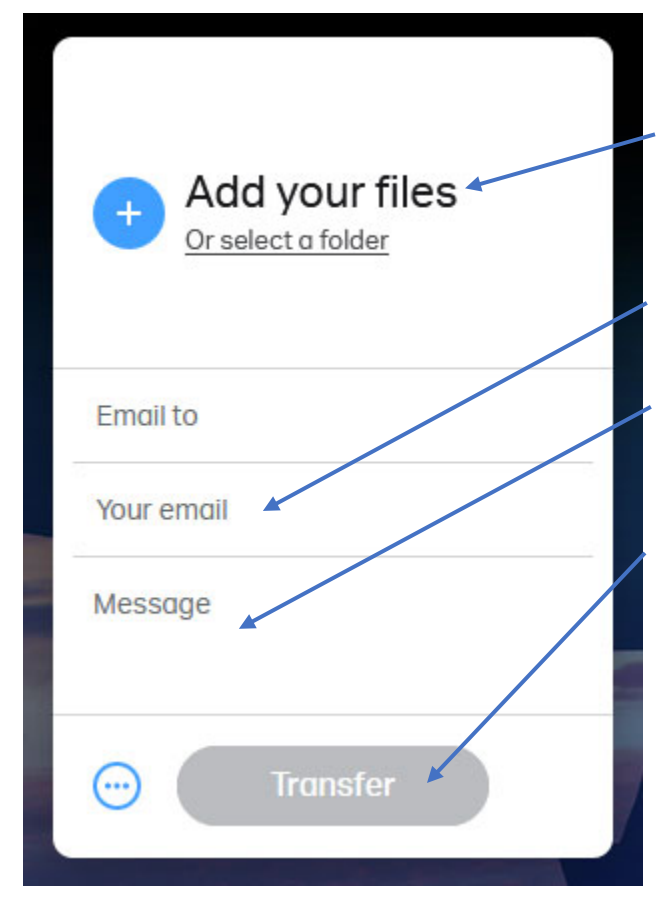

**Lisää tiedostot klikkaamalla "Add your files" linkkiä.**

**Kirjoita oma sähköpostiosoitteesi tähän kenttään.**

**Kirjoita vapaamuotoinen viesti lähetettävien tiedostojen sisällöstä.**

**Lopuksi klikkaa Transfer painiketta.**

**Ennen kuin voit lähettää pitää sinun syöttää sähköpostiisi saapunut vahvistuskoodi. (Koodin saapumisessa voi kestää hetken.)**

## **Syötä koodi ja klikkaa Verify linkkiä.**

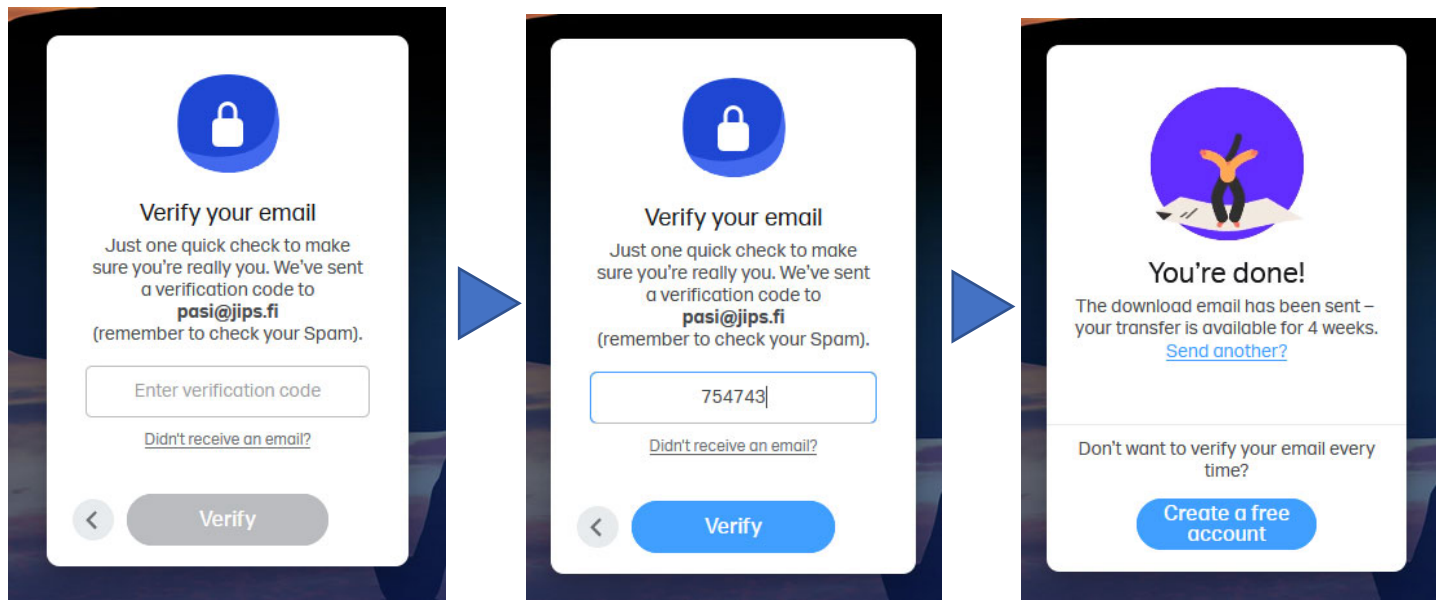